## **Instructivo 1: ACTIVACIÓN DE PERFIL EN LA PLATAFORMA LMS**

- 1. Abra su explorador y digite la dirección <http://lms30.santillanacompartir.com/login/compartir>
- 2. Luego, será remitido a la siguiente pantalla donde debe digitar el **usuario** y la **contraseña** asignado por el colegio.

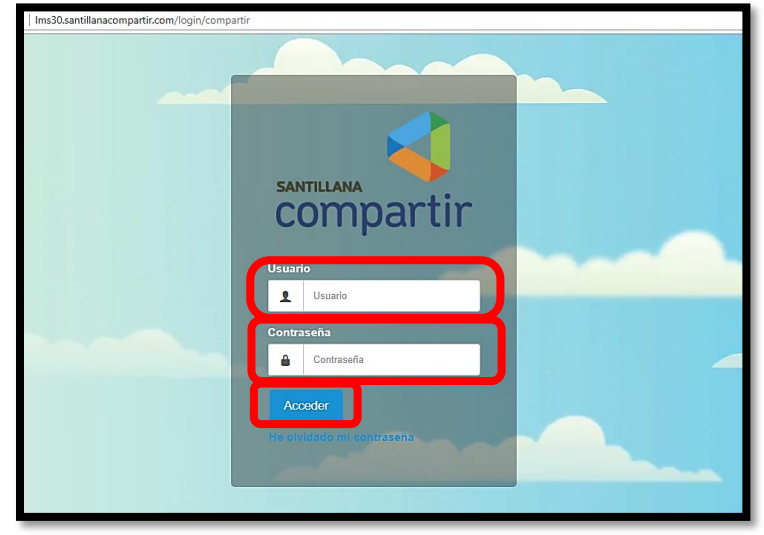

3. Después de verificar los campos perfil, nivel y ciclo, encontrará el espacio "**PIN de acceso**" en el cual debe digitar el pin de la llave de acceso a los ambientes digitales. Dar clic en OK

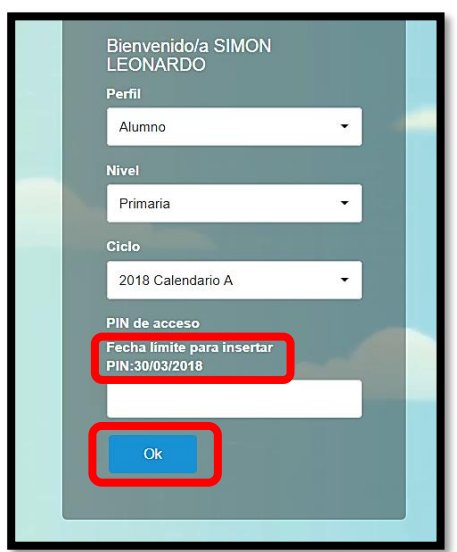

*\*\*\*Recuerde que su periodo de gracia para activar el PIN es hasta marzo 30 de 2018. Sin embargo, esto no impedirá que pueda entrar a todos los recursos; simplemente de clic en "OK".*

*El código (PIN) lo encontrará en la tarjeta presente en el Kit Santillana.Compartir, en la última hoja.*

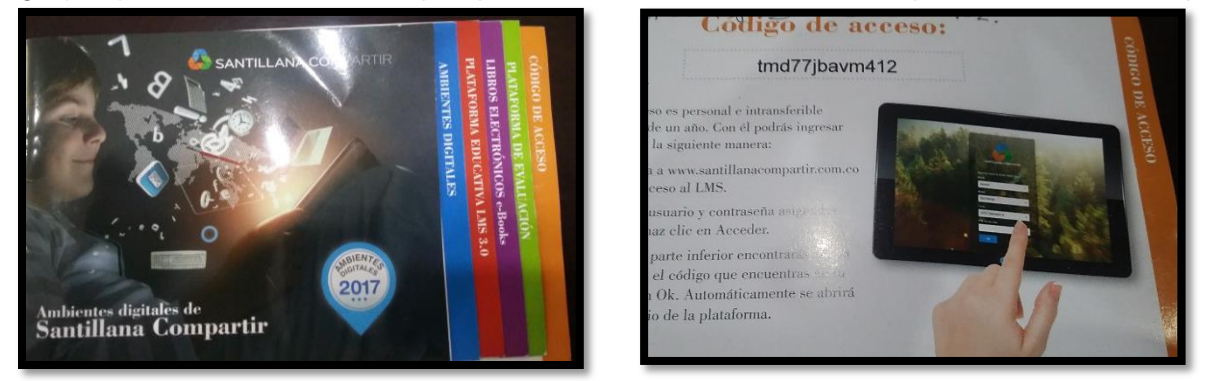

*Por favor, marque la tarjeta con el nombre completo y curso de su hijo/hija. Envíelo al Director de Curso. Santillana se encargará de la activación.*

4. Este proceso de activación del PIN solo se realiza **una sola vez** en el año. De ahora en adelante, para ingresar a la plataforma LMS debe seguir los pasos 1 y 2 y hacer clic en el botón verde "OK".

Al ingresar se mostrará la siguiente pantalla en la cual se muestran las asignaturas (clases) en las cuales el (la) estudiante está inscrito(a)<sup>1</sup>: Haga clic en la asignatura donde quiere consultar el libro digital:

5. Luego, de clic MIS CLASES en el panel izquierdo.

 $\overline{a}$ Realizando los pasos anteriores, podrá acceder a los diferentes contenidos asociados a los libros digitales de Santillana.Compartir. Dentro estos podrá encontrar videos, juegos, infografías, multimedia, galerías de imagen, enlaces Web, imprimibles, etc.

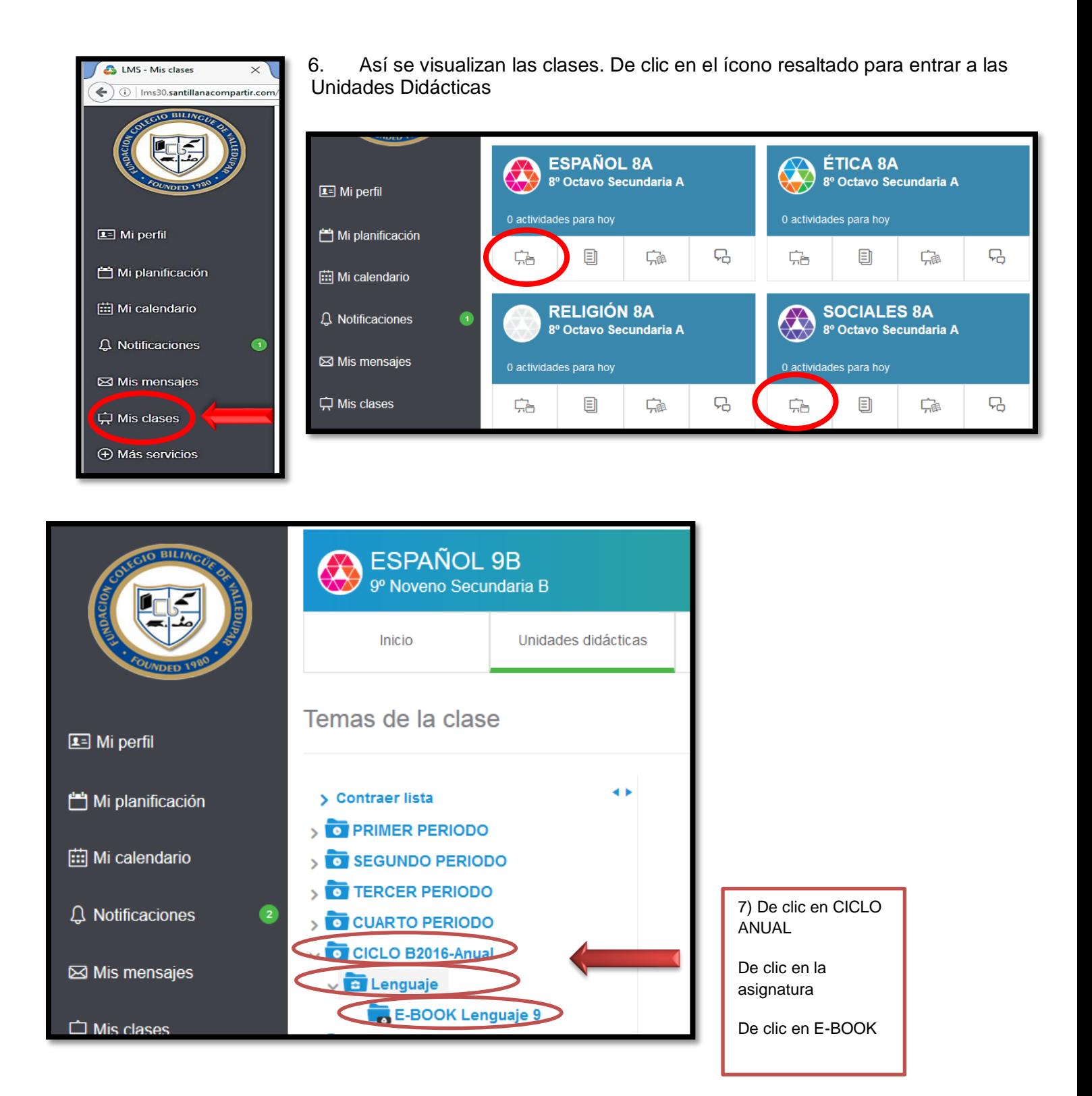

8. Cuando se da clic en E-BOOK, se despliegan las Unidades. De clic en la Unidad que usted necesite consultar para poder acceder a todos los **recursos digitales** (*videos, galerías, audios, recursos de refuerzo, video juegos, actividades interactivas, multimedia, etc*)

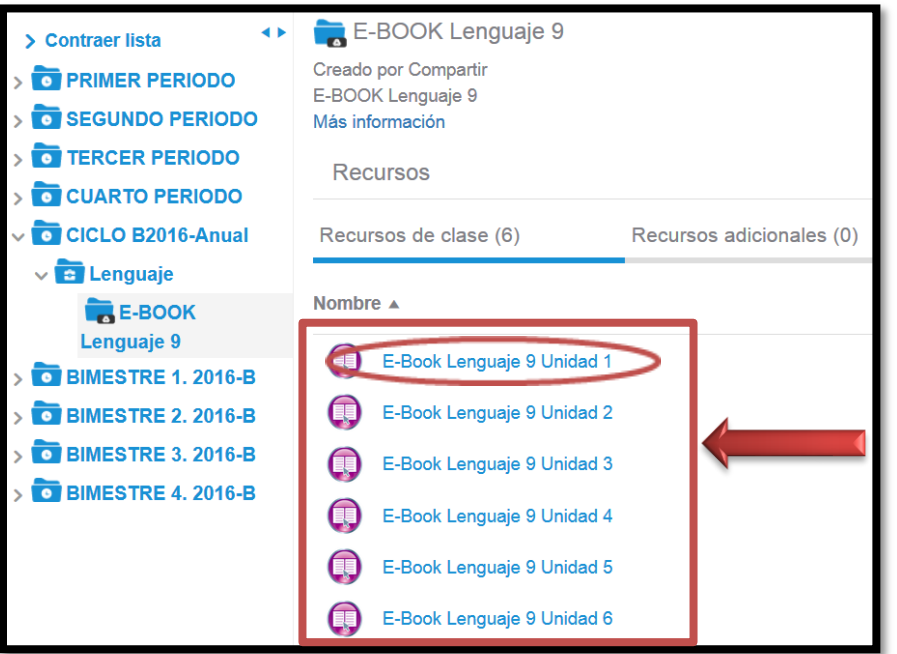

9. Así se visualiza la página de inicio del E-BOOK. De clic en CONTENIDOS DE APRENDIZAJE para acceder.

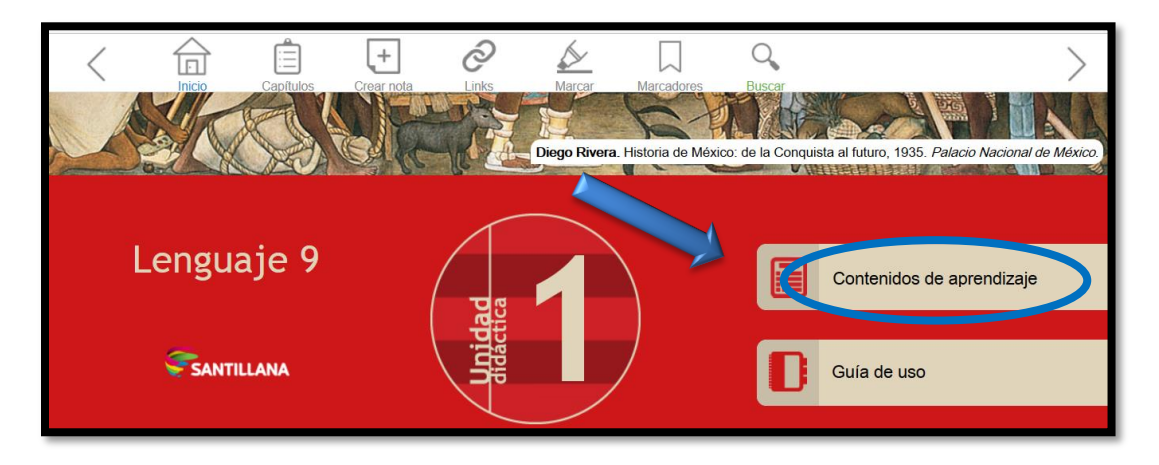

10. De clic en el Tema que necesite consultar.

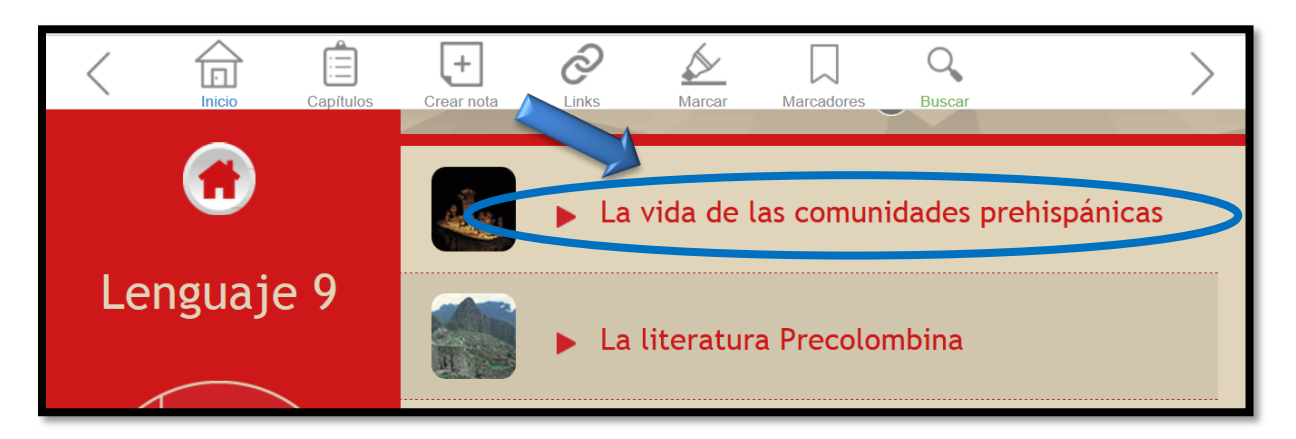

11. Se despliegan los sub temas. De clic en el que necesite.

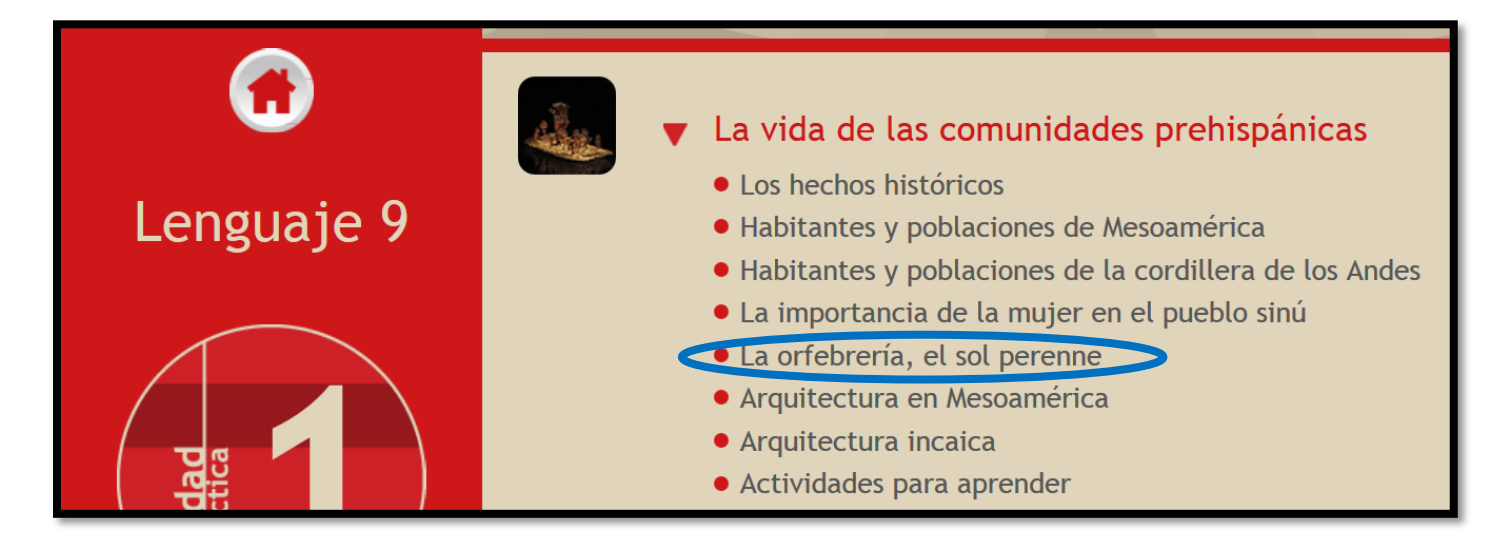

12. Los temas tienen recursos digitales asociados. De clic en el recurso que quiera consultar o el que profesor indique que debe usar. Al dar clic, se abrirá automáticamente el recurso.

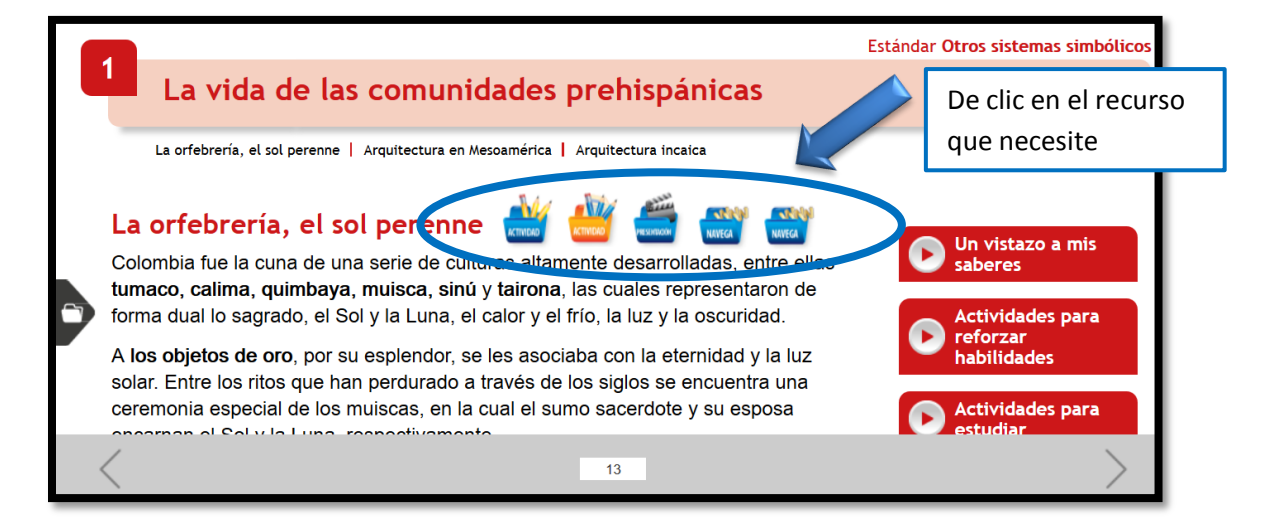

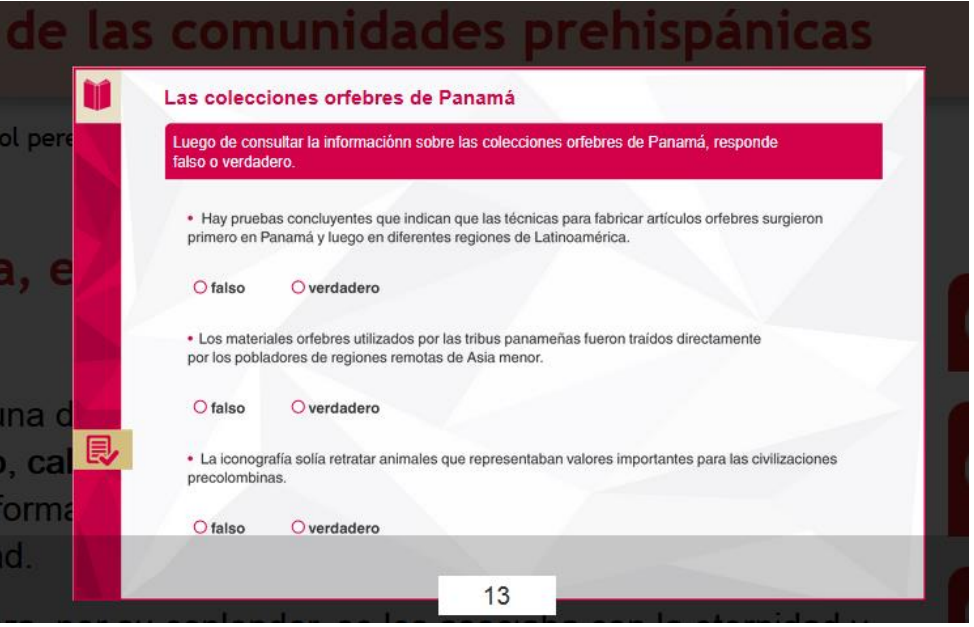

También puede acceder a recursos desde la pestaña de la izquierda. Allí se desplegarán TODOS los recursos de la Unidad.

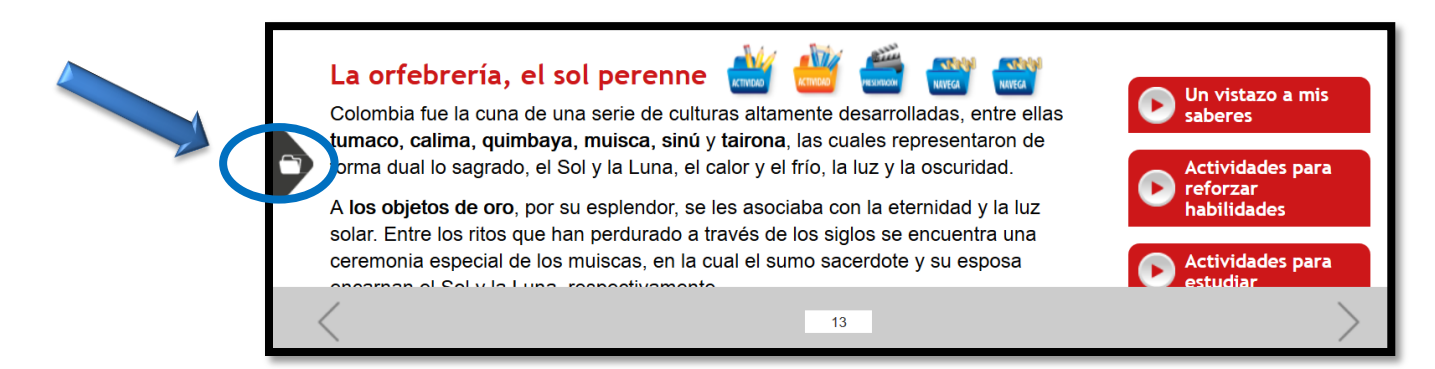

Estos son algunos de nuestros recursos digitales.

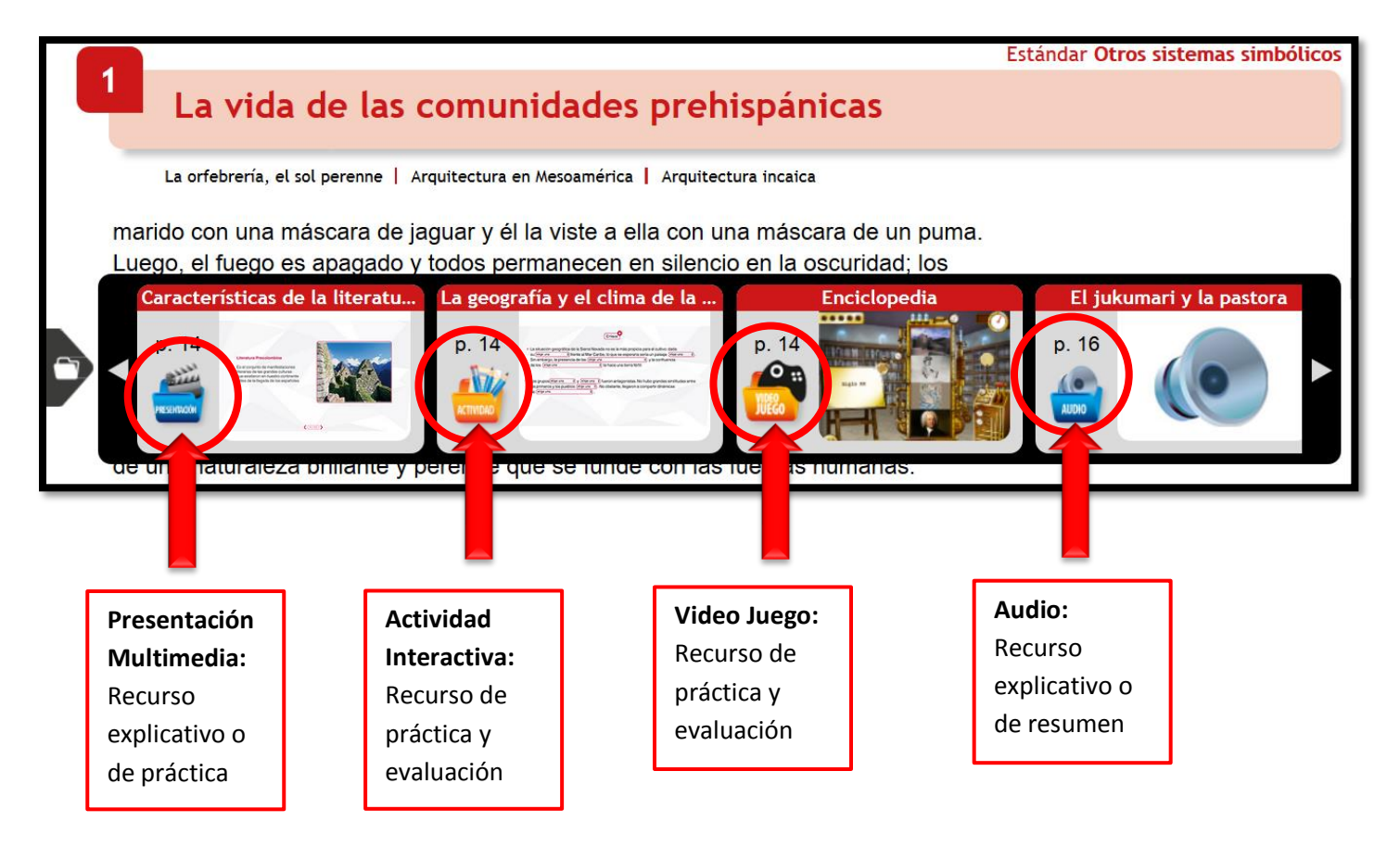

Le invitamos a explorar y usar su E-BOOK y los recursos digitales de apoyo.